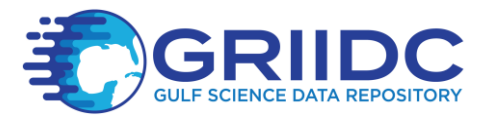

# **GRIIDC Spatial Extent Wizard Guidance**

<span id="page-0-0"></span>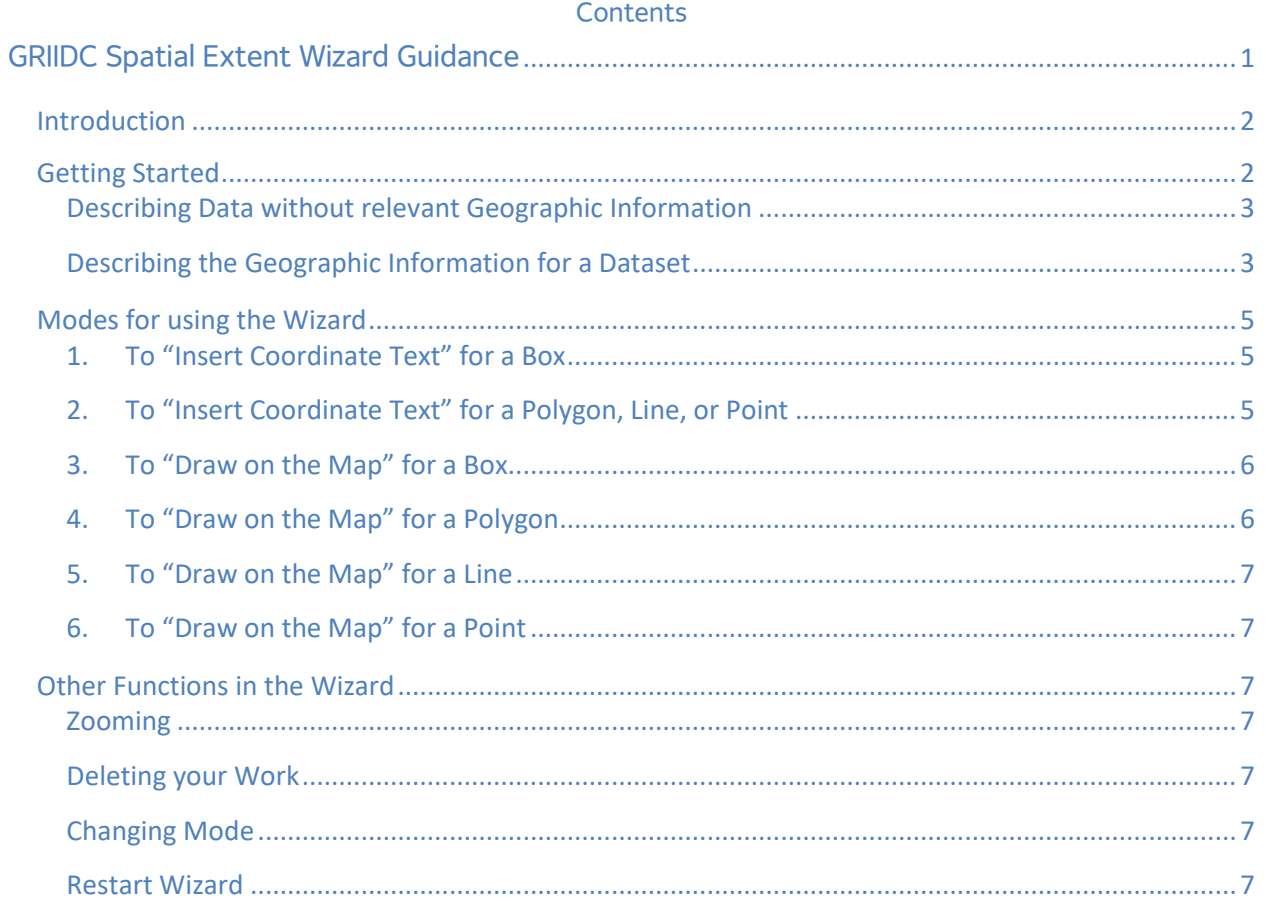

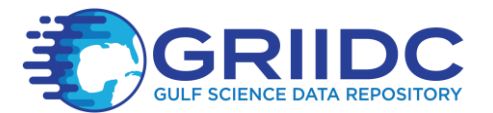

# <span id="page-1-0"></span>**Introduction**

The GRIIDC Spatial Extent Wizard is used in the GRIIDC Dataset Information Form and Dataset Submission. It allows researchers to specify if a dataset has a geographic or spatial extent. If a dataset does not have relevant geographic information, the Spatial Extent Wizard allows the data provider to write a brief description to indicate why the data has no geographical information. If a dataset does have relevant geographical information the Spatial Extent Wizard allows the data provider to enter latitudes and longitudes, or to draw the area on a map. This guide describes the various ways that the Spatial Extent Wizard can be used to define a geographic area for a dataset.

# <span id="page-1-1"></span>**Getting Started**

To get started using the Spatial Extent Wizard in the Dataset Information Form (DIF) and Dataset Submission, select the button "Define Spatial Extent" (Figure 1).

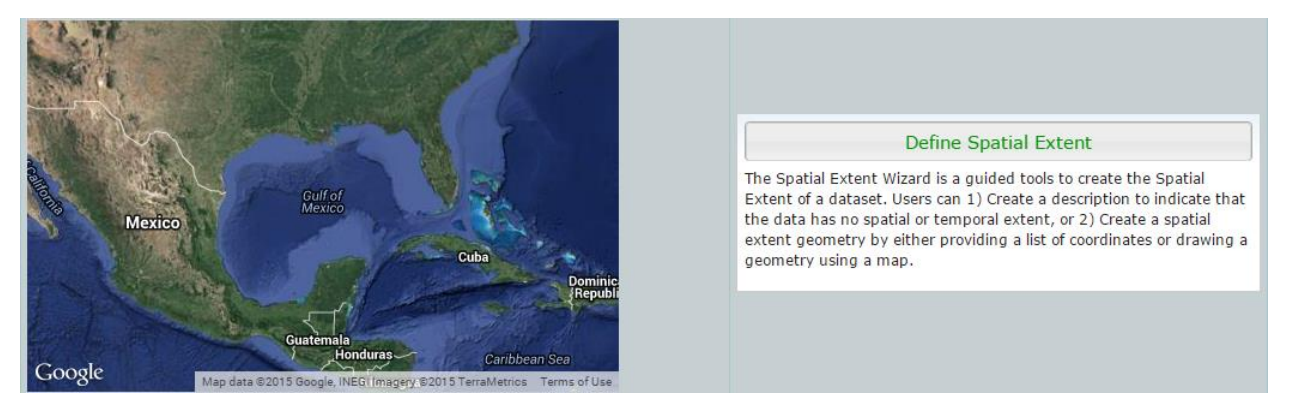

**Figure 1: Spatial Extent Wizard**

When you select "Define Spatial Extent" a new popup will be displayed with two options. Select "Spatial" if your dataset has relevant geographic information. If your dataset does not have relevant geographic information, please select "Non-Spatial" (Figure 2).

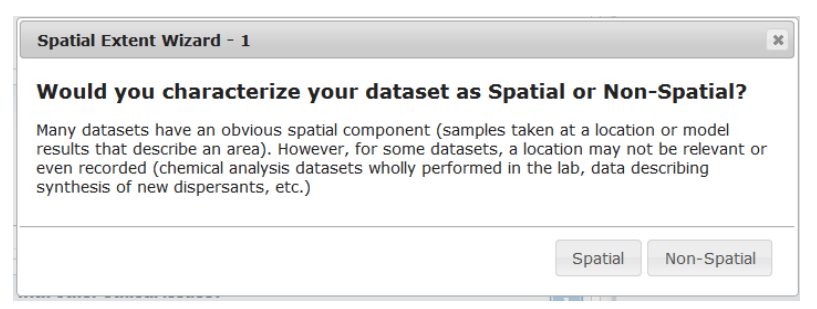

## **Figure 2: First popup display in Spatial Extent Wizard**

A user can select "Non-Spatial" to describe a dataset that was generated solely in the laboratory or select "Spatial" to provide coordinates or draw on a map.

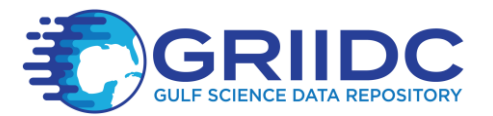

# <span id="page-2-0"></span>**Describing Data without relevant Geographic Information**

If your dataset will be generated entirely in the laboratory, and therefore has no relevant geographic information, you are able to describe this using the Spatial Extent Wizard.

After selecting "Non-Spatial" in the first popup (Figure 2), you will be presented with a second pop-up to explain why the dataset does not any geographic information (Figure 3). Once you have provided a short explanation in the text box, please left click to select "OK" to close the window and save your work. This dialog allows users to provide text explaining why data is non-spatial.

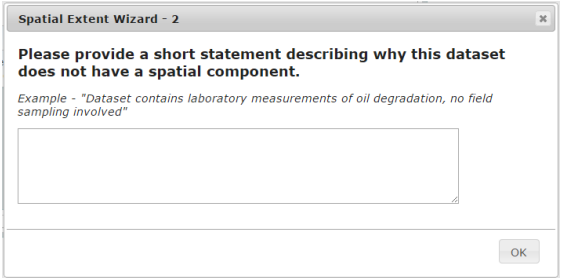

**Figure 3: Non-Spatial Data Popup Dialog**

# <span id="page-2-1"></span>**Describing the Geographic Information for a Dataset**

If your dataset does have relevant geographic information, please select "Spatial" in the first pop-up (Figure 2).

You will then be presented with another window where you select the mode you will use. The mode includes the method you will use to provide the geographic information, and what type of geographic information you will provide (Figure 4).

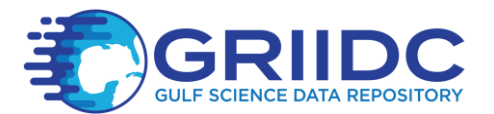

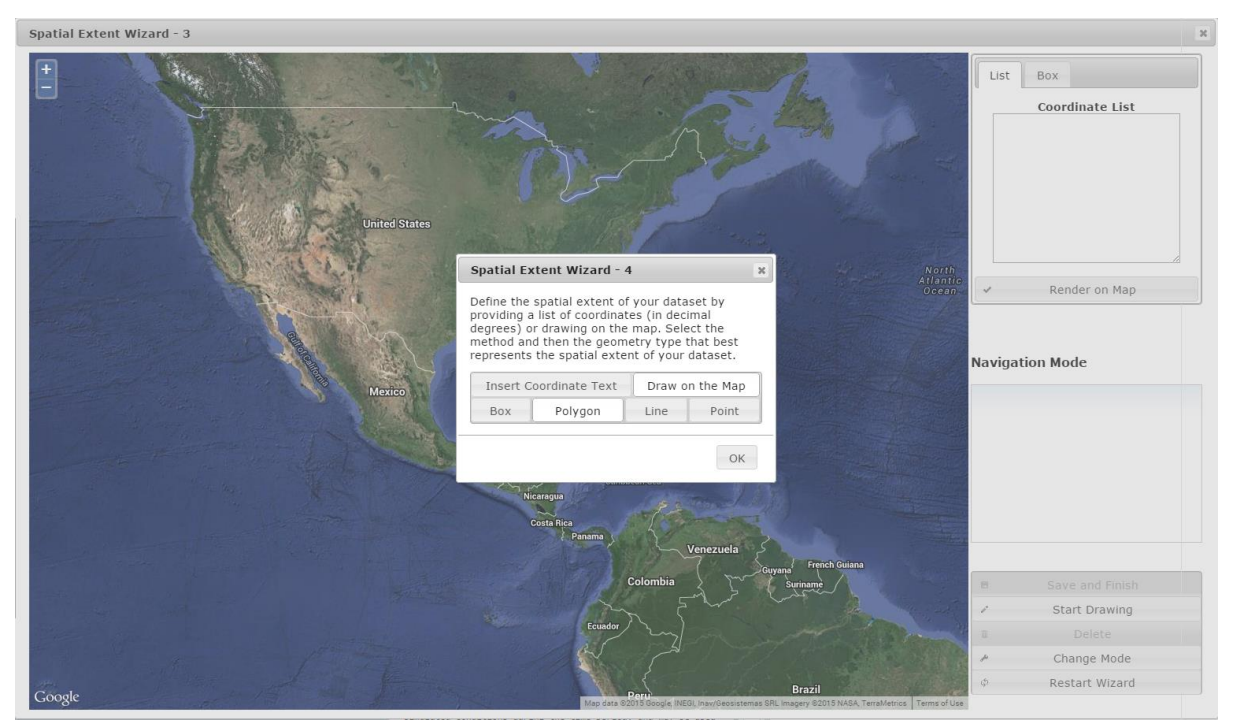

**Figure 4: Spatial Extent Wizard "Define Spatial Extent" Screen**

If a user selects "Spatial" in Dialog 1 of the Spatial Extent Wizard, this screen allows the user to define how they will provide the spatial or geographic information for the data. Users are able to provide coordinates or draw on a map and define the shape that they will provide.

First select the method you will use to provide the geographic information:

- a) "Insert Coordinate Text" if you have latitudes and longitudes in decimal degrees that can be provided (preferred), OR
- b) "Draw on the Map" to draw a shape in the generalized area for your data.

Tip: You can provide a generalized area for a dataset in the DIF by drawing on the map. This can then be edited with specific geographic information by inserting coordinate text when you submit your dataset.

Then select the shape type you would like to provide coordinates for, or the shape you wish to draw on the map:

- a) "Box": to provide coordinates for, or draw the outline of, a box on a map
- b) "Polygon": to provide coordinates for, or draw the outline of, a polygon on a map
- c) "Line": to provide coordinates for, or draw, a single line on a map

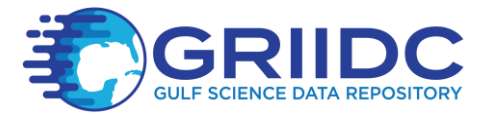

d) "Point": to provide coordinates for, or draw, a single point on a map.

Once you have selected the method and type of coordinates you will provide, select "OK".

# <span id="page-4-0"></span>**Modes for using the Wizard**

<span id="page-4-1"></span>**1. To "Insert Coordinate Text" for a Box**

To insert coordinates, in decimal degrees, to provide the outline of a box:

- a) Provide maximum and minimum latitude and longitude in the text boxes under "Bounding Box" in the upper right side of the window (Figure 5).
- b) Select "Render on Map".
- c) Select "Save and Finish" to save your work and close the Wizard.

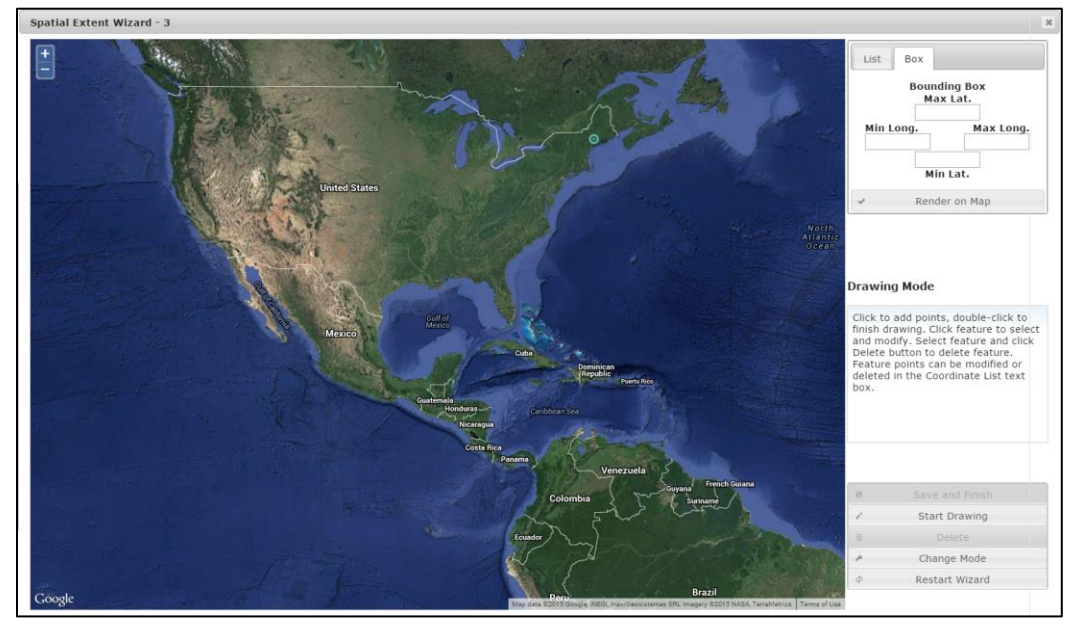

**Figure 5: Window for users to insert coordinate text for a box**

## <span id="page-4-2"></span>**2. To "Insert Coordinate Text" for a Polygon, Line, or Point**

To insert coordinates, in decimal degrees for a single polygon, line, or point:

- a) Type, or copy and paste, the coordinates into the box below "Coordinate List" (Figure 6).
- b) Select "Render on Map".
- c) A dialog pop-up will ask you to confirm the order of the coordinates (Figure 7). Confirm the order of coordinates as latitude, longitude by selecting "Yes". If you have provided coordinates as longitude, latitude please select "No, it's longitude, latitude"
- d) The shape will be drawn on the map.
- e) Select "Save and Finish" to save your work and close the Wizard.

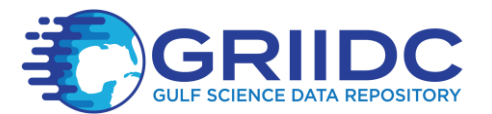

Spatial Extent Wizard - 3

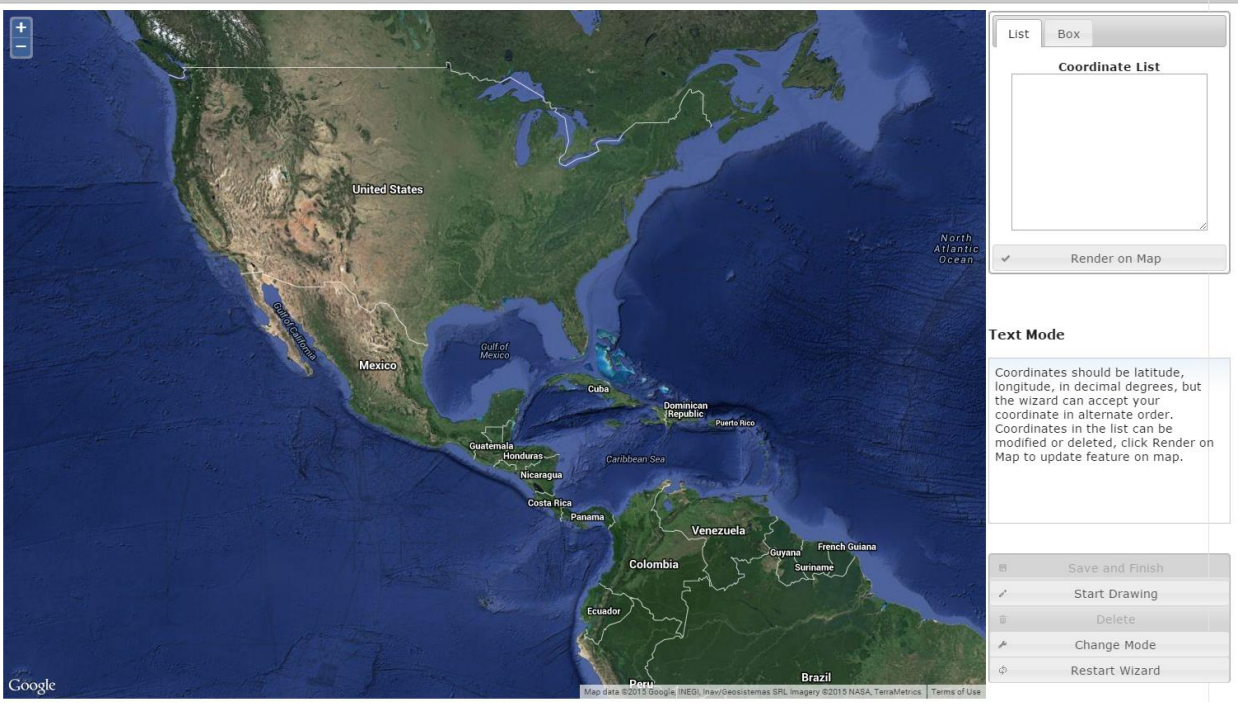

**Figure 6: Window to insert coordinate text for a polygon, line or point**

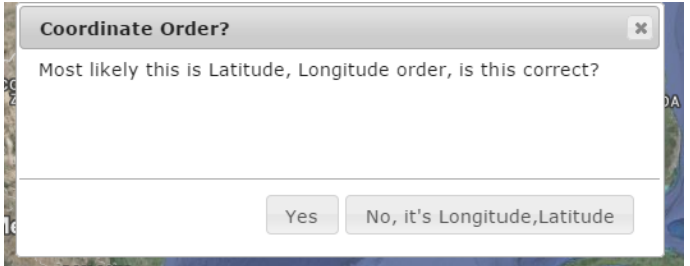

**Figure 7: Spatial Extent Wizard Dialog Confirming Coordinate Order** 

If coordinates are provided, this dialog pops up asking the user to confirm the coordinate order after the user selects "Render on Map

## <span id="page-5-0"></span>**3. To "Draw on the Map" for a Box**

To draw a rectangle or square outlining the study area on the map:

- a) Left click to start drawing and continue to hold the left button on the mouse while dragging the mouse out to draw a box.
- b) Select "Save and Finish" to save your work and close the Wizard.

# <span id="page-5-1"></span>**4. To "Draw on the Map" for a Polygon**

To draw a complex shape outlining your study area on the map:

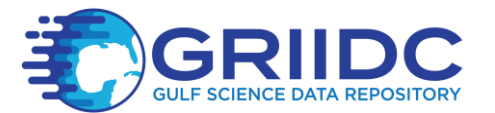

- a) Left click to create the first point on the polygon at the desired location.
- b) Find the next location you would like to include in the outline of your study area and left click again. Continue to create the outline by left clicking at each location you would like to include in the outline.
- c) To finish drawing, double left click when you create the final point of the polygon.
- d) Select "Save and Finish" to save your work and close the Wizard.

# <span id="page-6-0"></span>**5. To "Draw on the Map" for a Line**

To draw a line on the map which could represent a transect or cruise path:

- a) Left click to start drawing the line at the desired start location.
- b) To add segments to a line, left click to start another segment.
- c) To finish drawing, double left click at the location where you would like the line to end.
- d) Select "Save and Finish" to save your work and close the Wizard.

## <span id="page-6-1"></span>**6. To "Draw on the Map" for a Point**

To draw a single point on the map that could represent a single sampling site:

- a) Left click on map at the desired location.
- b) Select "Save and Finish" to save your work and close the Wizard.

# <span id="page-6-2"></span>**Other Functions in the Wizard**

## <span id="page-6-3"></span>**Zooming**

To zoom in, or out, of the map, please use the + and –, respectively, found in the upper left corner of the map.

## <span id="page-6-4"></span>**Deleting your Work**

To delete a shape that has been drawn on the map or created using the coordinates, left click on the shape and select "Delete". If you were drawing a shape on the map, you can then select "Start Drawing" to begin drawing your shape again.

## <span id="page-6-5"></span>**Changing Mode**

If you have started using the Wizard in one mode – for example, "Insert Coordinates" for a polygon, and realize that you would like to "Draw on the Map", select "Change Mode". "Change Mode" also allows you to change the information for the shape type you will provide.

## <span id="page-6-6"></span>**Restart Wizard**

To restart the Wizard from the beginning select "Restart Wizard". You will be taken to the first pop-up window where you can select "Spatial" or "Non-Spatial" (Figure 2).